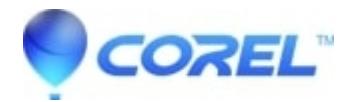

## **[How to reset WordPerfect keyboard commands to factory](http://kb.parallels.com/en/128921) [default](http://kb.parallels.com/en/128921)**

- WordPerfect Office Suite
- WordPerfect Home & Student

# **Symptoms:**

Pressing command keys (including F1-F12 combinations, Ctrl keys like Ctrl+D, etc) does not provide the expected result in WordPerfect.

## **Cause:**

WordPerfect keyboard settings need to be reset to factory default without affecting other WordPerfect settings

# **Resolutions:**

#### **Resolution)**

- 1. Open WordPerfect
- 2. Click Tools menu > Settings... > Customize icon > Keyboards tab
- 3. Highlight WPWin keyboard
- 4. Click Select button at the right
- 5. Click Reset button near the bottom right. Answer Yes when prompted
- 6. Click Close to close the Customize dialog
- 7. Click Close to close the Settings dialog

#### **NOTE)**

If this does not resolve the issue, the computer may have alternate functions assigned to the F1-F12 keys in the computer's firmware. Here are two options for dealing with this:

- Option 1) Press and hold Fn or Func while pressing F1-F12 key combinations to activate the F1-F12 combination.
- Option 2) Contact the computer manufacturer or manufacturer's website for steps to change the default behavior for the F1-F12 keys.

© 1985-2024 Corel. All rights reserved.